## Schulungsunterlagen Berichte und Abfragen mit dem PVS

Copyright: Freistaat Sachsen Version: 13.09.2019 Bearbeiter: Dr. Peter Klopfer Klopfer Software GmbH · www.klopfer-software.de · Tel. (0351) 259 66 29

#### **Inhalt**

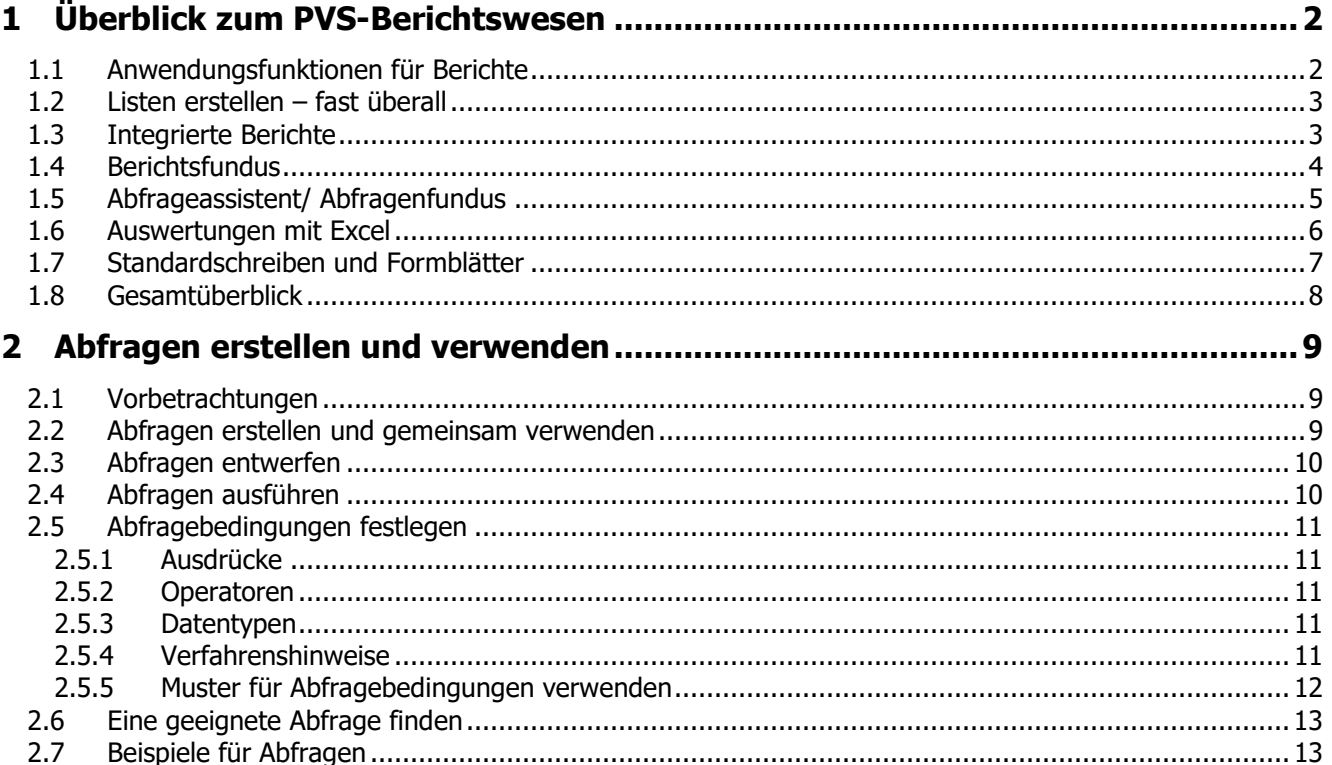

# <span id="page-1-0"></span>1 Überblick zum PVS-Berichtswesen

Das PVS bietet vielfältige Möglichkeiten zur Abfrage und Auswertung der gespeicherten Daten. Dabei handelt es sich um integrierte Berichte und einen Assistenten zur Entwicklung von Datenabfragen. Bei Bedarf können die Ergebnisse der Berichte und des Abfrageassistenten zur Weiterverarbeitung als Datei gespeichert oder direkt an vorbereitete Excel-Vorlagen übergeben werden. Die vorliegende Schulungsunterlage gibt nur einen Überblick; am Anfang der Abschnitte wird jeweils auf ein vertiefendes Kapitel im PVS-Benutzerhandbuch verwiesen. Nutzen Sie gegebenenfalls auch die Anleitungen im PVS-Portal [\(https://www.klopfer](https://www.klopfer-software.de/personal/support/abfragen/)[software.de/personal/support/abfragen/](https://www.klopfer-software.de/personal/support/abfragen/)).

## <span id="page-1-1"></span>**1.1 Anwendungsfunktionen für Berichte**

- Den Bericht finden
- Suchbegriffe/ Parameter eingeben
- Ergebnisspalten anpassen (ausblenden, Breite und Anordnung ändern, Standard wieder herstellen)
- **Sortieren**
- **Filtern**
- **Drucken**
- Auswerten mit Excel, insbesondere: allgemeine Pivottabelle
- Layoutvarianten verwalten

## <span id="page-2-0"></span>**1.2 Listen erstellen – fast überall**

Wenn relativ einfache Listen oder Berichte gewünscht sind, genügt oft ein schneller, pragmatischer Ansatz: Nutzen Sie die Berichtsfunktionen, die Sie innerhalb der Masken zur Datenbearbeitung nach Rechtsklick auf das Suchergebnis aufrufen können.

Beispiele:

- Daten | Personen
- Daten | Dienstposten
- Daten | Haushaltstellen
- Daten | Fortbildungsteilnahmen

#### <span id="page-2-1"></span>**1.3 Integrierte Berichte**

(siehe PVS Benutzerhandbuch Abschnitt Beispiele für Einzelberichte)

Die integrierten Berichte sind so konzipiert, dass sie die operative Arbeit der Personalreferate und der Leitungsgremien unterstützen, indem sie einen Überblick über die getroffenen Entscheidungen zur Organisation, zum Personaleinsatz und zur Personalbewirtschaftung geben.

Alle Berichte sind im Menü Berichte angesiedelt:

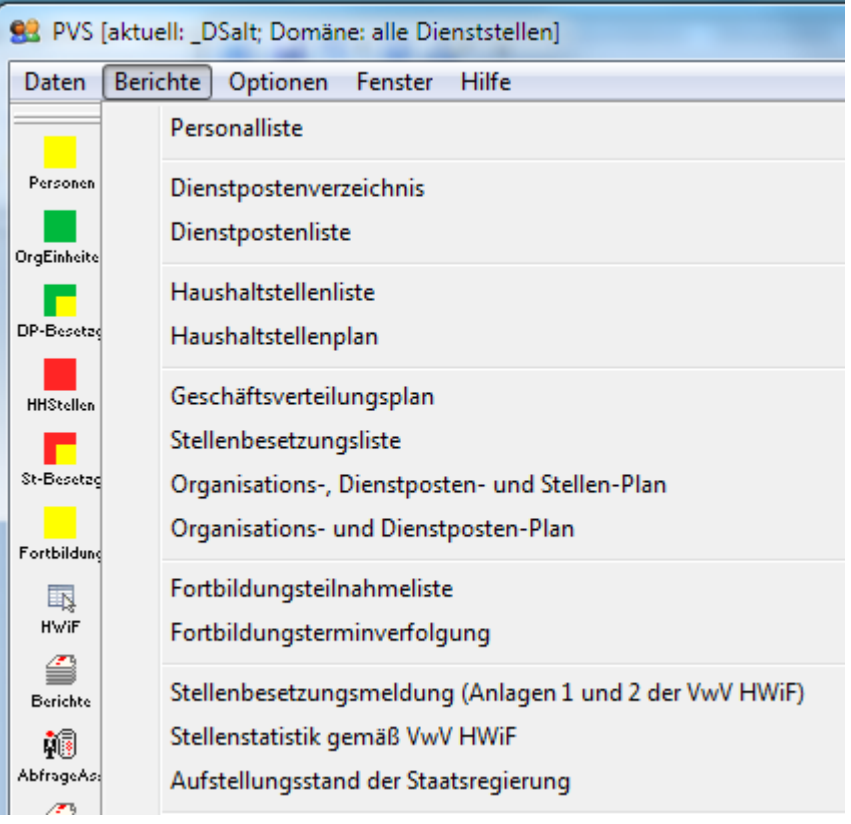

## <span id="page-3-0"></span>**1.4 Berichtsfundus**

(siehe PVS Benutzerhandbuch Abschnitt Der Berichtsfundus)

Der Berichtsfundus fasst mehrere Berichte in einer Funktion zusammen:

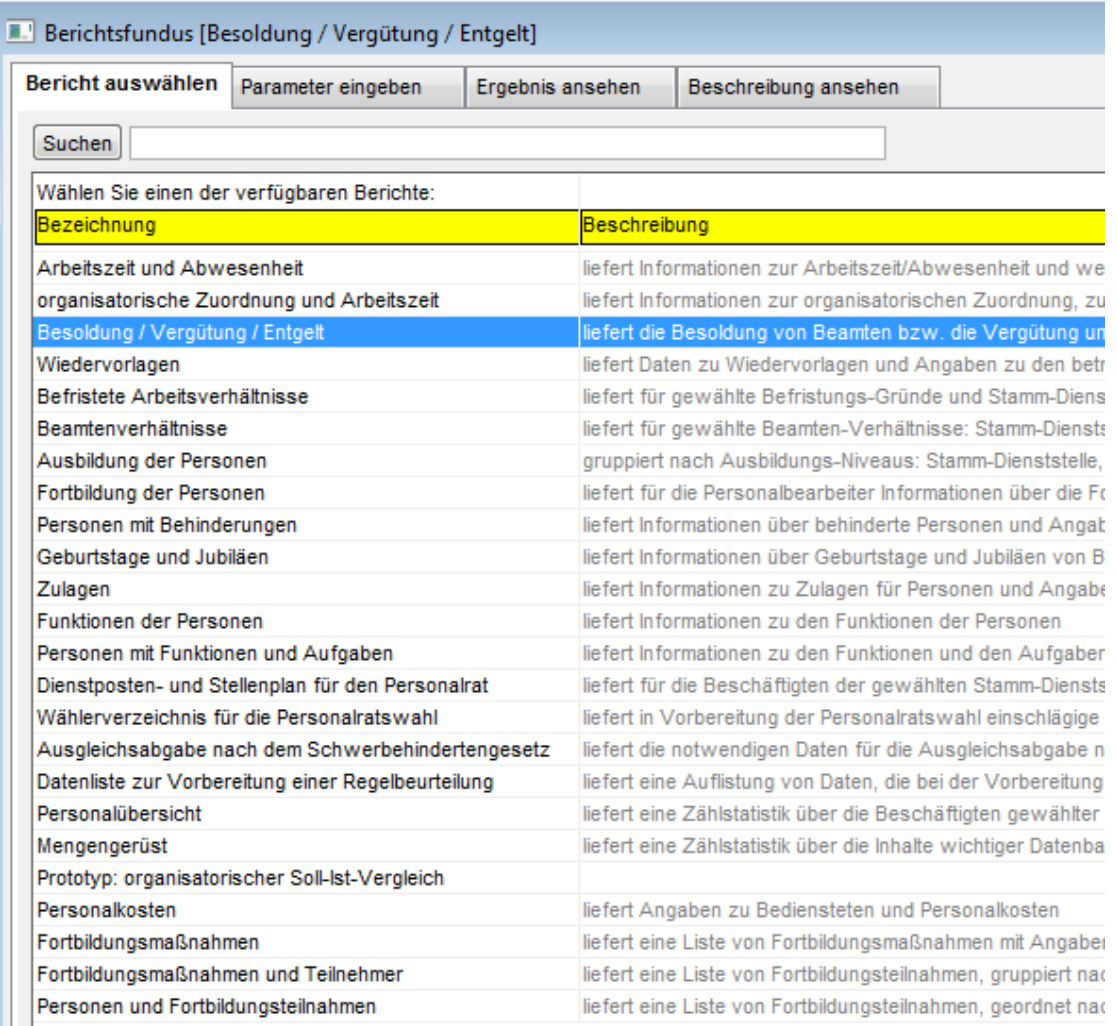

Der Berichtsfundus besteht aus den folgenden Ansichten, die bei der Erstellung eines Berichtes der Reihe nach aufgerufen werden:

- Bericht auswählen
- Parameter eingeben
- Ergebnis ansehen
- Beschreibung ansehen (optional)

Durch die Verwendung von Layoutvarianten kann aus jedem der vom PVS angebotenen Berichte eine Menge von abgeleiteten Berichten mit speziellerer Aussage entwickelt werden (siehe oben).

## <span id="page-4-0"></span>**1.5 Abfrageassistent/ Abfragenfundus**

(siehe PVS Benutzerhandbuch Abschnitt Der Abfrageassistent und der Abfragenfundus)

Der Idealzustand – dass alle erforderlichen Abfragen von vornherein im PVS integriert sind und auf Knopfdruck abgerufen werden können – kann auf Grund der großen Vielfalt der potentiellen Bedarfsträger und ihrer Auswertungswünsche nicht erreicht werden. Der Abfrageassistent bietet einen Ausweg: Damit erhält der PVS-Anwender ein Werkzeug, das es ihm erlaubt, die oftmals kurzfristig geforderten und im PVS nicht integrierten Auswertungen dennoch zu liefern, indem er selbst Hand anlegt.

Mit dieser Funktion können die durch einen fachlichen Administrator bereitgestellten oder durch die PVS-Benutzer erstellten flexiblen (ad hoc-) Abfragen aufgerufen werden. Dabei kann eine große Menge der im PVS vorhandenen Datenfelder ausgewählt und anhand frei definierter Bedingungen abgefragt werden.

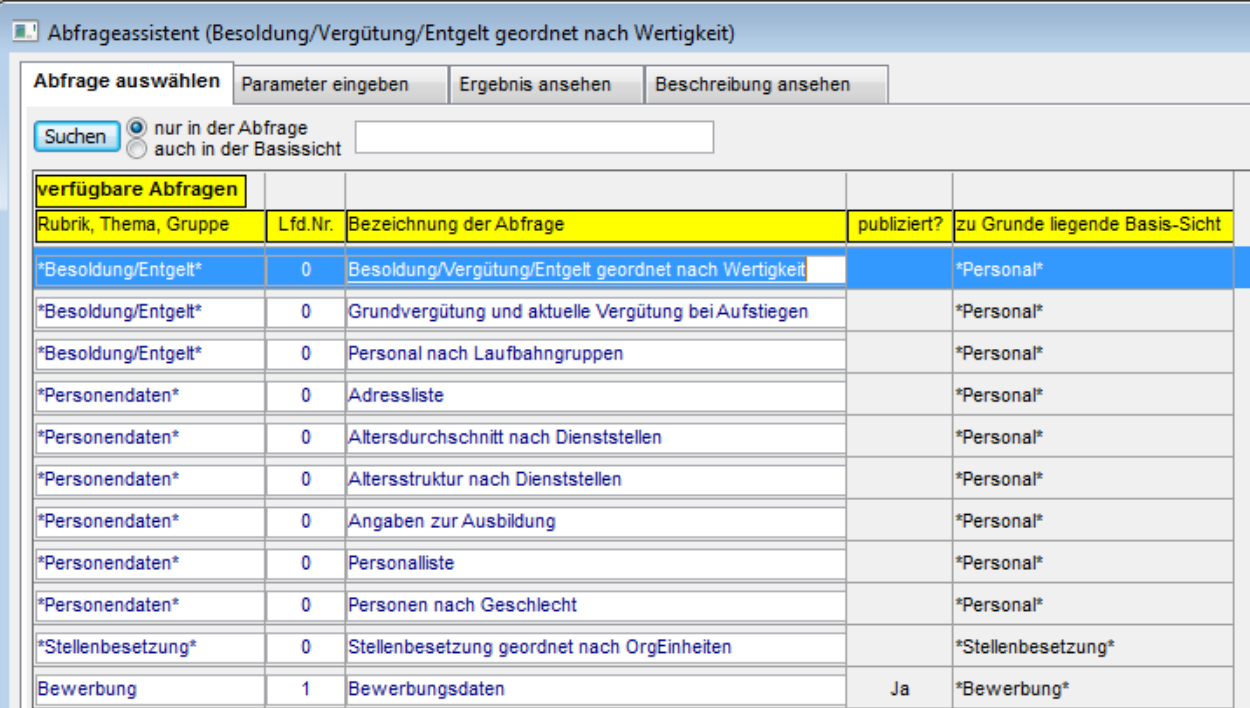

## <span id="page-5-0"></span>**1.6 Auswertungen mit Excel**

(siehe PVS Benutzerhandbuch Abschnitt Auswertungen mit Microsoft Excel) (siehe PVS Administratorhandbuch Abschnitt Vorlagen für Auswertungen (Excel)) (siehe Schulungsangebot Excel im Personalwesen)

Bei den meisten Suchergebnissen und Berichten im PVS haben Sie die Möglichkeit, die dargestellten Daten an die Tabellenkalkulationsanwendung Excel zur weiteren Auswertung zu übergeben.

Dabei können auch Excel-Mappen als Vorlagen eingesetzt werden, die für die spezielle Situation entsprechend vorbereitet sind. Im Idealfall können die aus dem PVS abgefragten Daten unmittelbar in wohlformatierten Auflistungen, Grafiken und Pivottabellen dargestellt werden.

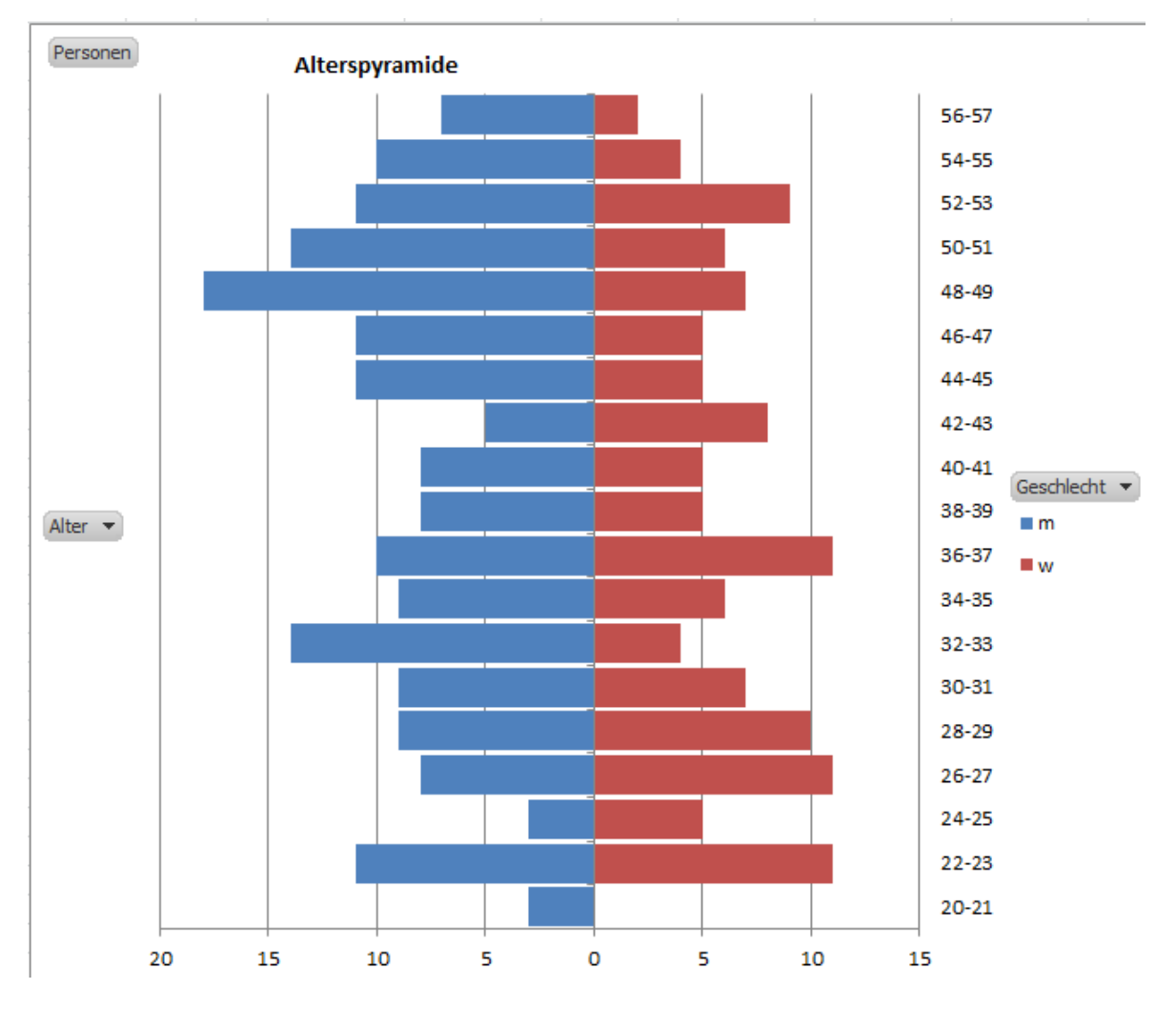

Vor der Datenübergabe an Excel können Sie entscheiden, ob die Daten an eine neue Excelmappe, eine eigene Vorlage oder eine PVS-Excelvorlage mit allgemein einsetzbarer Pivottabelle übergeben werden sollen.

## <span id="page-6-0"></span>**1.7 Standardschreiben und Formblätter**

(siehe PVS Benutzerhandbuch Abschnitte Schreiben erstellen und Formblätter für die Bezügestelle ausgeben)

(siehe PVS Administratorhandbuch Vorlagen für Schreiben)

Für häufig benötigte Schreiben an Bedienstete oder auch Datenblätter können Vorlagen für Schreiben eingesetzt werden. Dabei wird jeweils ein für den Seriendruck vorbereitetes Word-Dokument mit einer Datenbankabfrage oder dem Ergebnis einer Abfrage aus dem Abfrageassistenten verbunden.

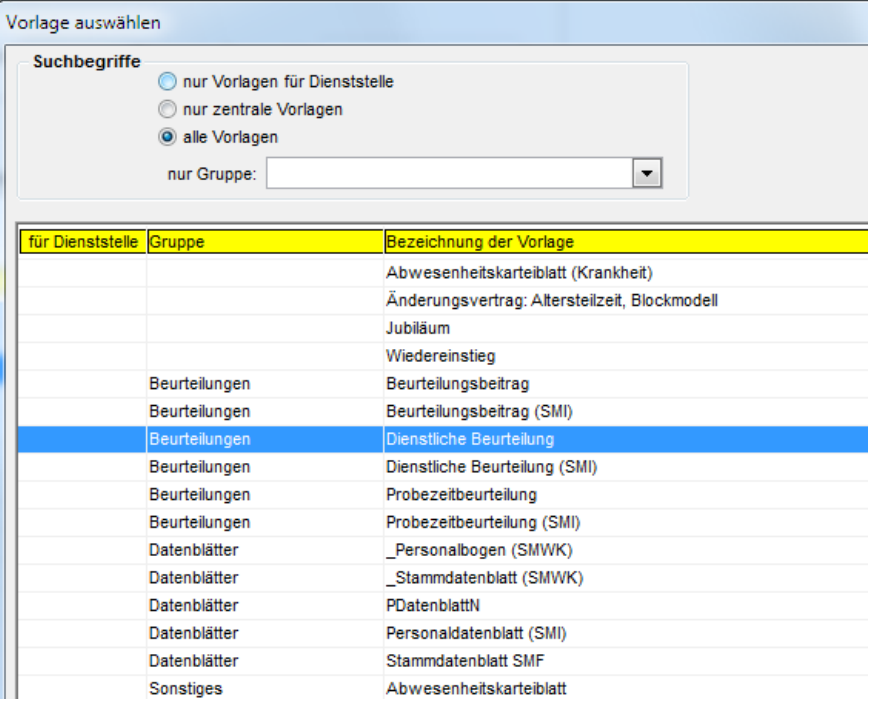

Die von Bezügestelle (LSF) vorgegebenen Formblätter für den Daten- und Belegverkehr können direkt aus dem PVS aufgerufen werden; viele der enthaltenen Datenfelder werden dabei automatisch befüllt.

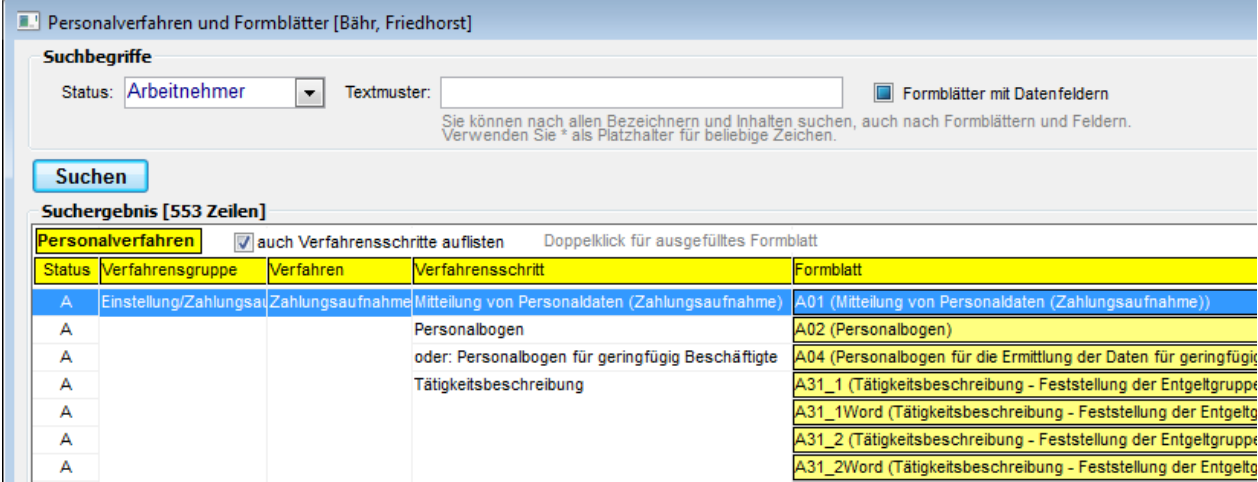

#### **1.8 Gesamtüberblick**

#### PVS-Berichtswesen: Funktionen und Datenflüsse

<span id="page-7-0"></span>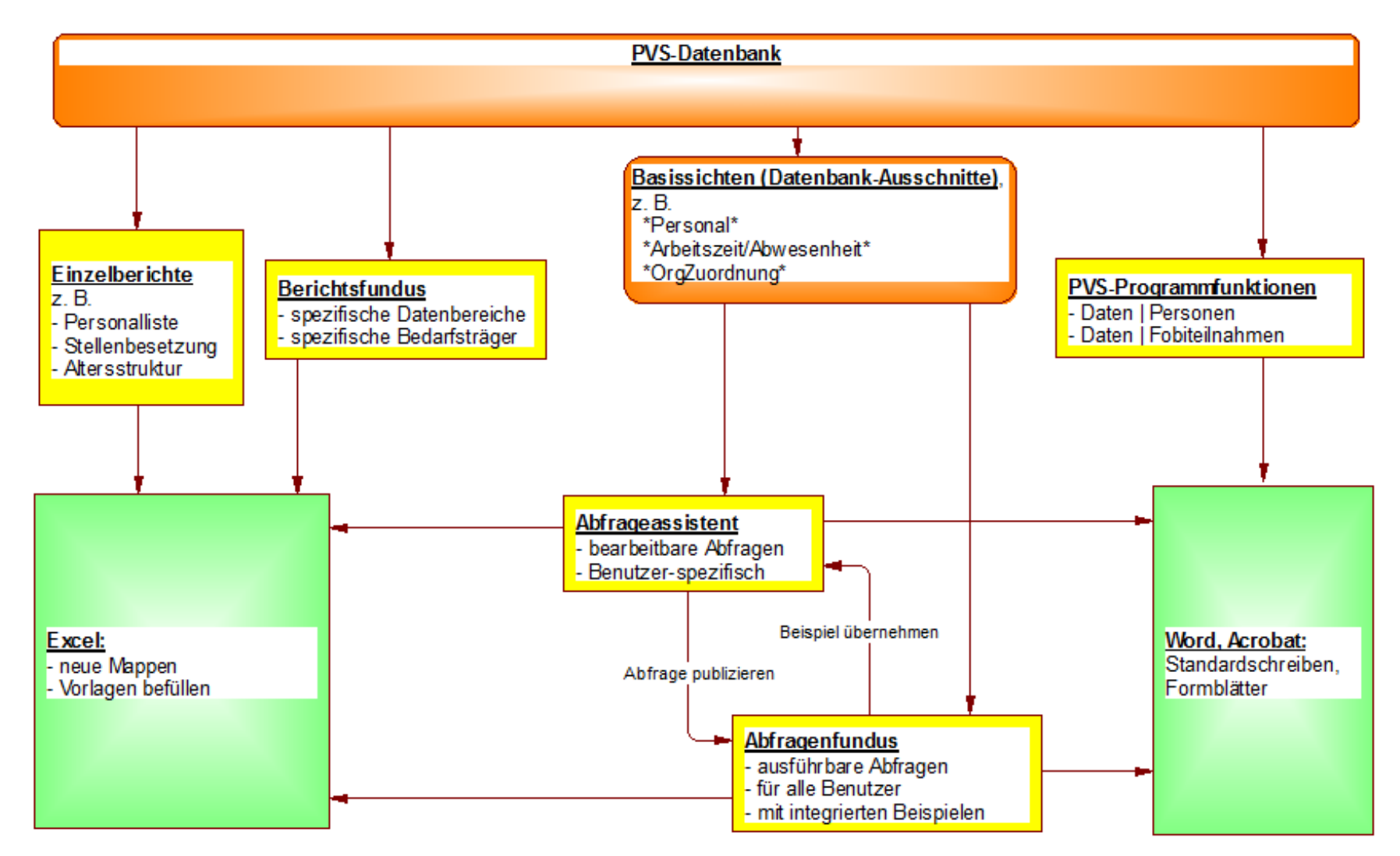

## <span id="page-8-0"></span>2 Abfragen erstellen und verwenden

(siehe PVS Benutzerhandbuch Abschnitt Der Abfrageassistent und der Abfragenfundus)

## <span id="page-8-1"></span>**2.1 Vorbetrachtungen**

- Existiert ein Bericht oder Abfragebeispiel (Suchfunktion des PVS nutzen)?
- Support beanspruchen (Kollegen, Herstellerfirma)?
- Welche Datentabelle(n) sind betroffen?
- Stichtag oder Zeitraum?
- Detailliste oder aggregierte Daten?
- Welche Bedingungen?
- Gruppierung und Aggregierung?
- Sortierung
- Übergabe an Excel? Vorlage verwenden?

#### <span id="page-8-2"></span>**2.2 Abfragen erstellen und gemeinsam verwenden**

- Ggf. eine Abfrage aus dem Fundus übernehmen (PVS stellt dort Beispiele bereit)
- Oder: neue Abfrage erstellen, Auswahl einer geeigneten Basissicht
- Ordnen und wiederfinden durch systematische Bezeichner (Rubrik, Nr, Bezeichnung)
- Abfragen veröffentlichen und privatisieren
- Abfragen exportieren und importieren

#### <span id="page-9-0"></span>**2.3 Abfragen entwerfen**

- Ausgabefelder wählen, Ausgabe testen
- Bedingungen festlegen (siehe unten)
- Ggf. Gruppierung und Aggregierung
- Ggf. Bedingungen an die Gruppen
- Sortierungskriterien angeben
- Gfg. Option Keine Duplikate ausgeben

#### <span id="page-9-1"></span>**2.4 Abfragen ausführen**

- Wechsel zur Ansicht Ergebnis
- Einstellung des Kontextes (Stichtag, ggf. Beschränkung auf Dienststelle und OrgEinheiten)
- Ggf. Layout gestalten
- Ggf. Druck
- Ggf. Auswerten mit Excel
- Ggf. Seriendruck

## <span id="page-10-0"></span>**2.5 Abfragebedingungen festlegen**

#### <span id="page-10-1"></span>**2.5.1 Ausdrücke**

- Vergleichsausdruck: Datenfeldname Operator Vergleichswert
- Verknüpfung mehrerer Vergleichsausdrücke: UND: beide Vergleiche müssen zutreffen ODER: ein zutreffender Vergleich reicht aus
- Wird ODER verwendet, werden meist Klammern notwendig vermeiden durch Entwurf mehrerer Abfragen oder durch Verwendung des Operators In

Beispiele: siehe Abschnitt Allgemeine Muster für Abfragebedingungen (unten)

#### <span id="page-10-2"></span>**2.5.2 Operatoren**

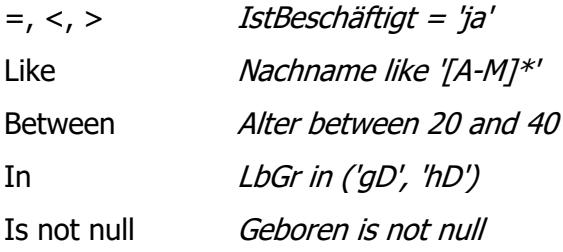

#### <span id="page-10-3"></span>**2.5.3 Datentypen**

- Text und Datum mit einfachen Anführungsstrichen, Zahl ohne diese
- Text: Nachname = 'Meier'
- 7ahl:  $Alter > 50$
- Datum: Geboren < '15.02.1980'

#### <span id="page-10-4"></span>**2.5.4 Verfahrenshinweise**

- Ohne oder mit wenigen Bedingungen starten und schrittweise weitere Bedingungen hinzufügen
- Bedingungsfelder zur Kontrolle zunächst auch ausgeben
- optional: nur angezeigte Felder als Bedingungsfelder anbieten
- im Sinne der Flexibilität: Abfrageparameter verwenden ?Bezeichnung::Typ::Default?

#### <span id="page-11-0"></span>**2.5.5 Muster für Abfragebedingungen verwenden**

- Ein Muster kann mehrere Klauseln beinhalten
- Muster übernehmen/ erstellen

#### Allgemeine, vom PVS bereit gestellte Muster:

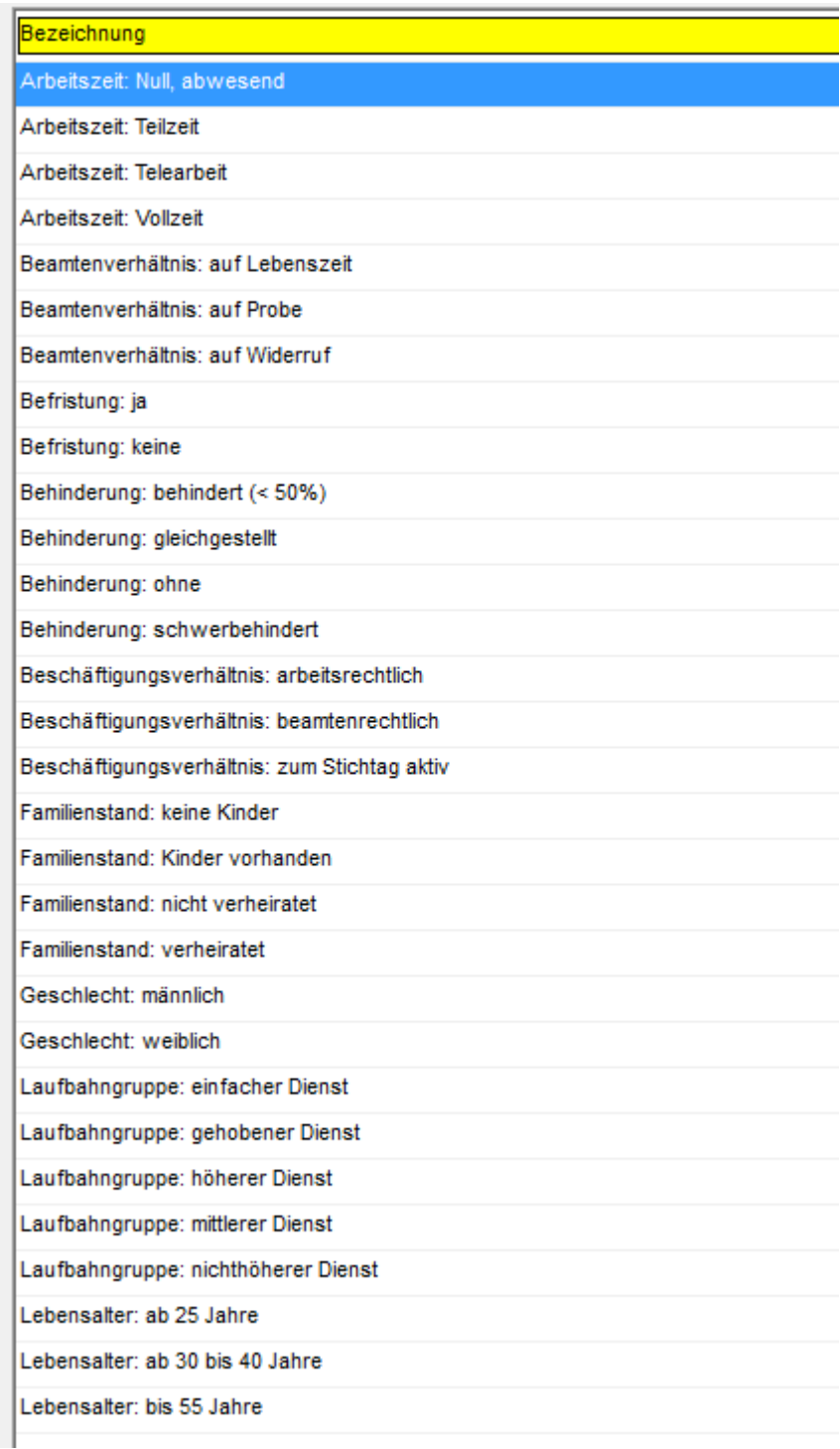

## <span id="page-12-0"></span>**2.6 Eine geeignete Abfrage finden**

- Suchmuster eingeben (beim Berichtsfundus, Abfrageassistenten, Abfragenfundus oder unter Hilfe / Suchen)
- Ggf. Suche auf Basissichten ausdehnen
- Ggf. Abfragebeispiele einbeziehen (siehe unten)
- Nach Rechtsklick: Abfragen im Internet Nichts gefunden? [support@klopfer](mailto:support@klopfer-software.de)-software.de

## <span id="page-12-1"></span>**2.7 Beispiele für Abfragen**

#### (siehe Abfragebeispiele im Abfragenfundus)

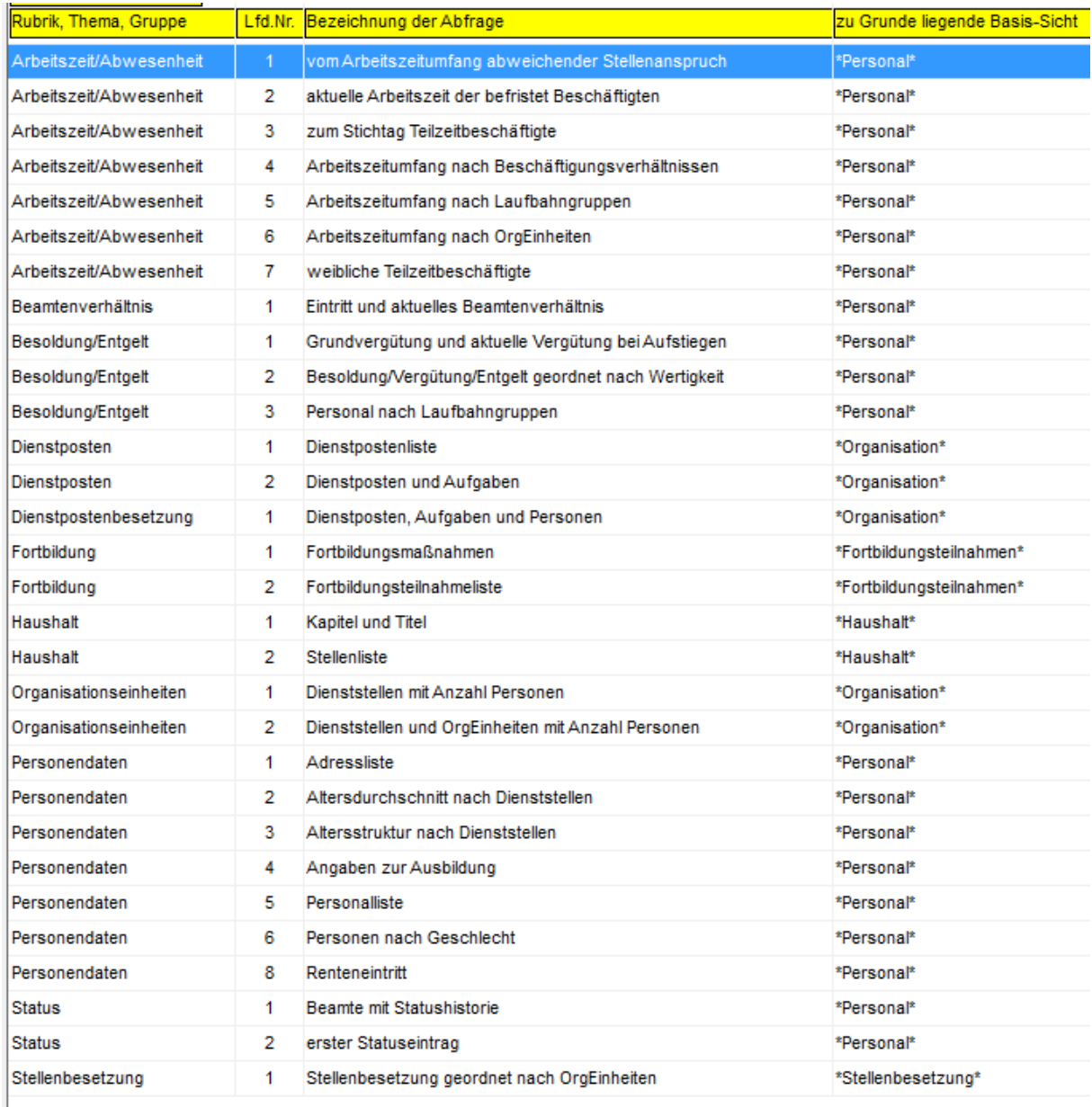